## 云端学习 APP 操作手册

## 一、扫描下方二维码下载云端学习

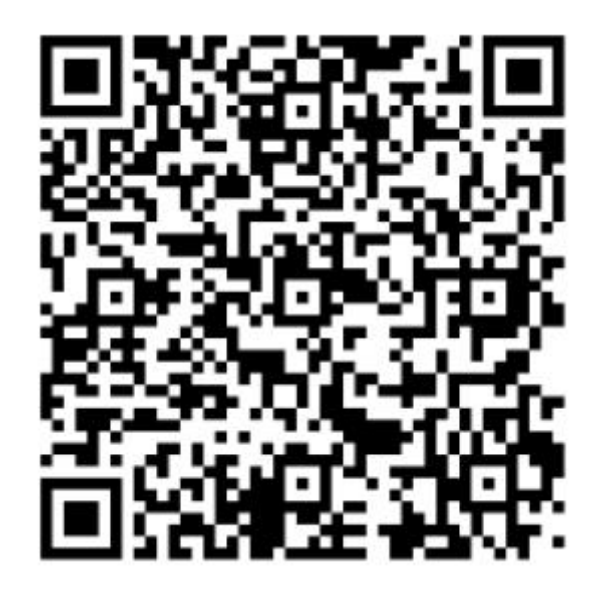

二、下载后打开 APP,进入登录界面,公司 ID:cmqma ; 用户名为中文汉字;密码初始为 8 个 0.

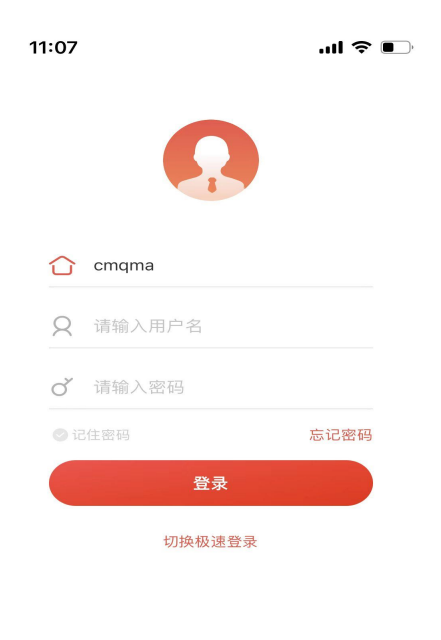

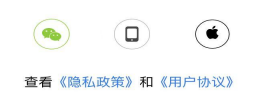

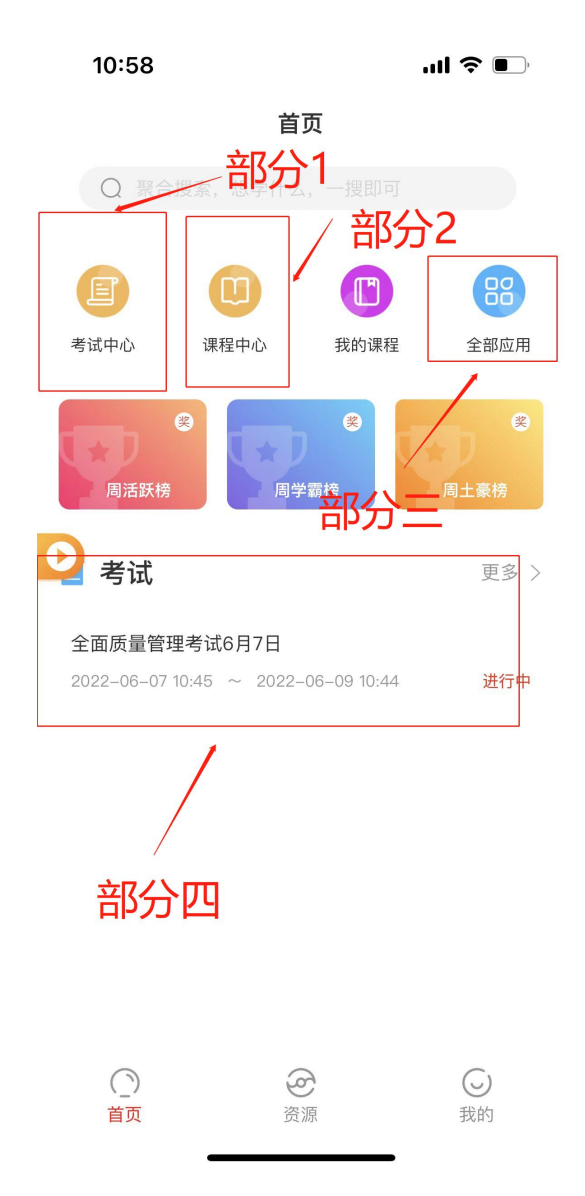

三、部分 1 为考试中心,点击进入考试 部分 2 为课程中心, 点击可查看相应课程;部分 1-2 如有问题参考以下网址:

https://help.21tb.com/archives/2270 (课程) https://help.21tb.com/archives/2762 (考试) 部分 3 为全部应用, 学员可自行查找使用 部分 4 为待办任务(图中实例仅有考试, 如有其他会 显示更多)

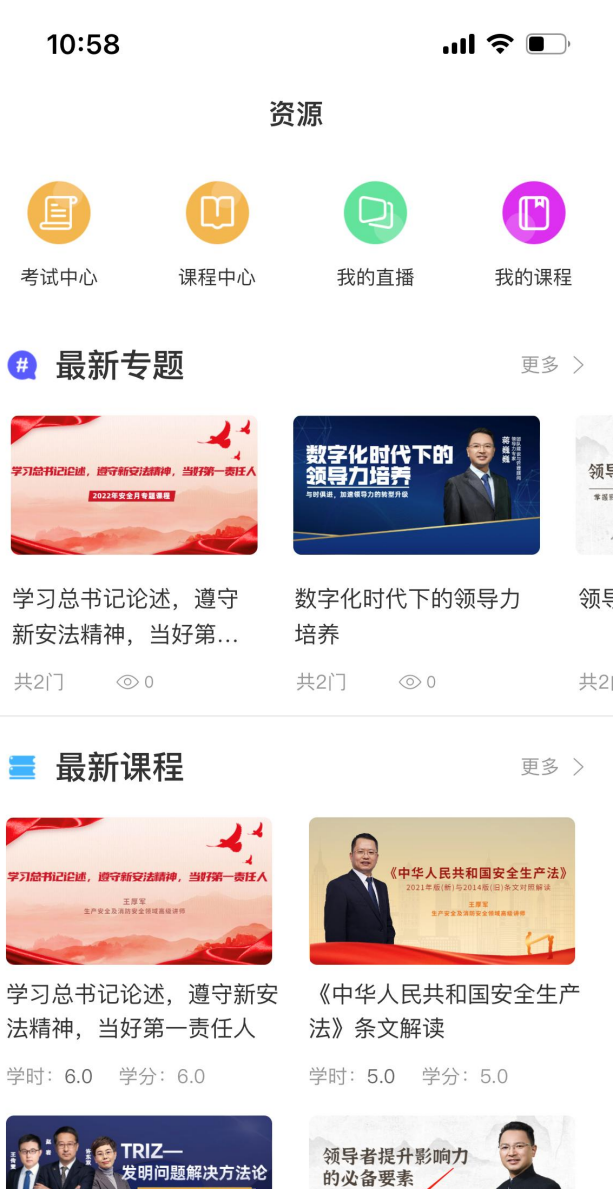

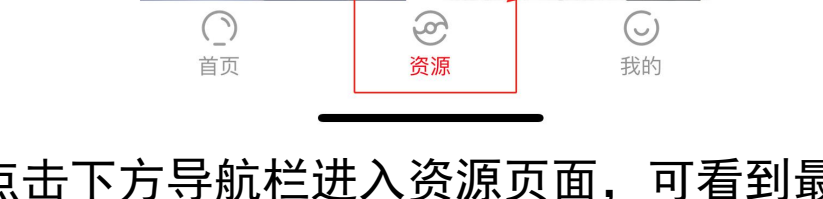

**TAN A REACH AND A REACH AND A REACH PARTIES** 

四、点击下方导航栏进入资源页面,可看到最新专题 及最新课程的推荐等

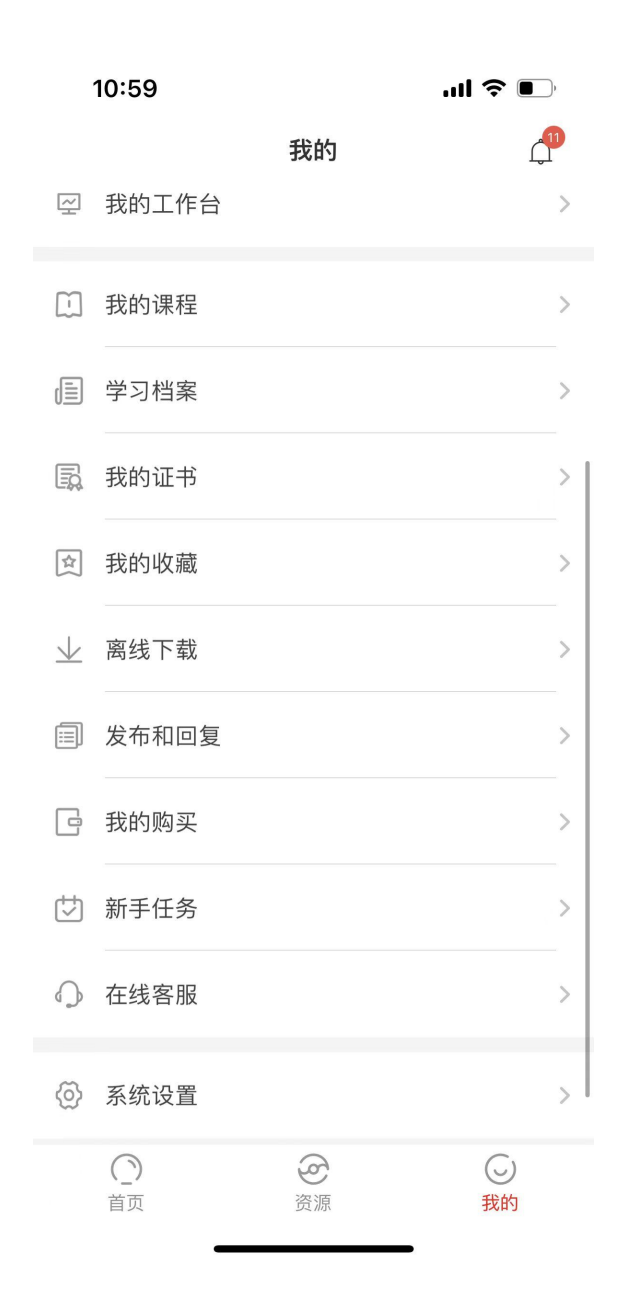

五、导航栏点击我的,可看到我的课程,及个人设置 等。(注:如有问题可点击在线客服询问)